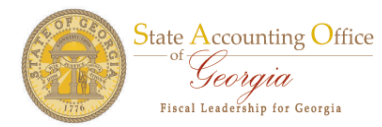

## **Procurement Security ‐ FN**

The Procurement Security Tab contains four modules where managers and agency security officers can select the Team Georgia Market Place (TGMP) procurement access needed for their employees and/or contractors in their Business Unit or Company.

You can expand all the modules by clicking the Expand All button and you can collapse all modules by clicking the Collapse All button. We will review each module. The Remove box is checked by default.

**To add activities** to an employee or contractor check the Add button within each module.

**To remove activities** from an employee or contractor, write Remove – Activity Name on the Comments Tab.

This is only temporary and it will be modified for managers and agency security officers to select the Remove button to remove activities within each module.

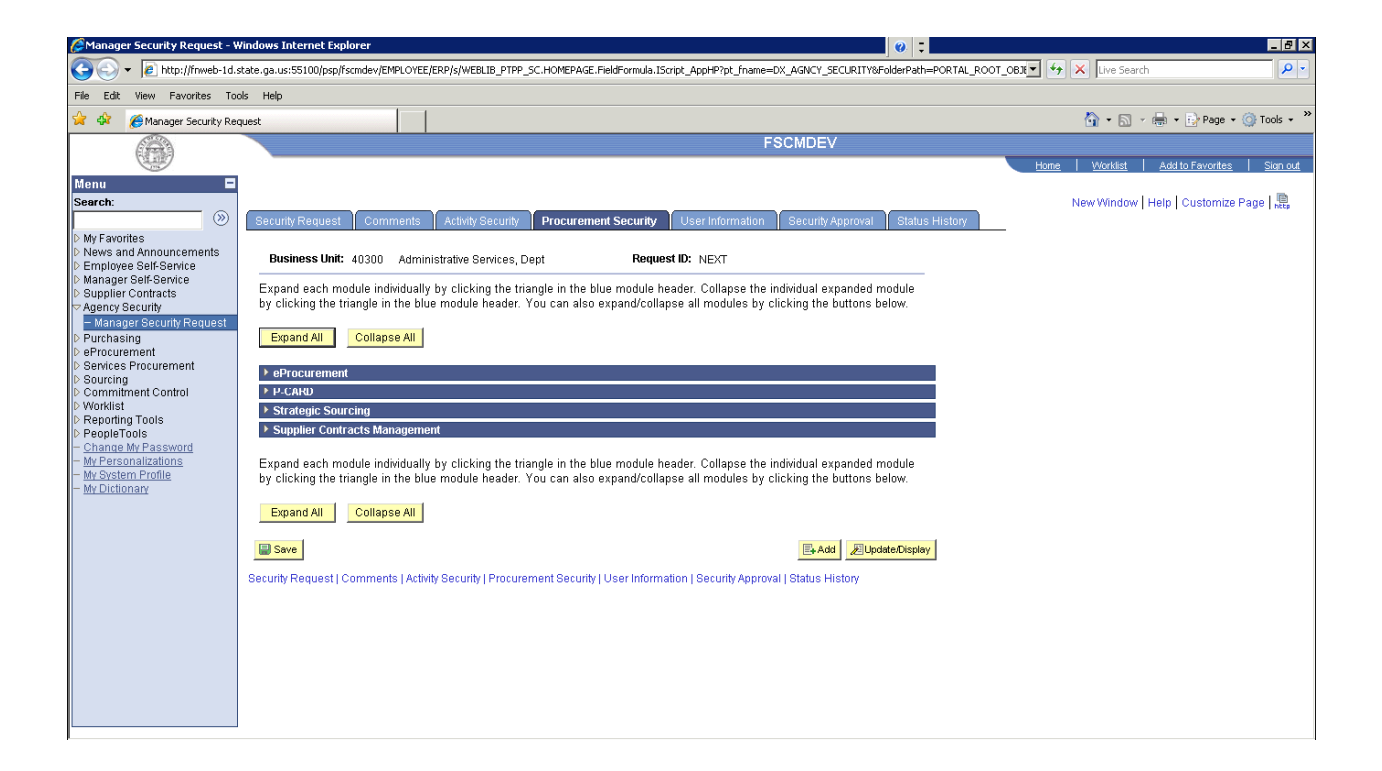

The example below shows the eProcurement module expanded.

We will add the Adhoc Approver activity by clicking the Add button. There are no more pages associated with this activity.

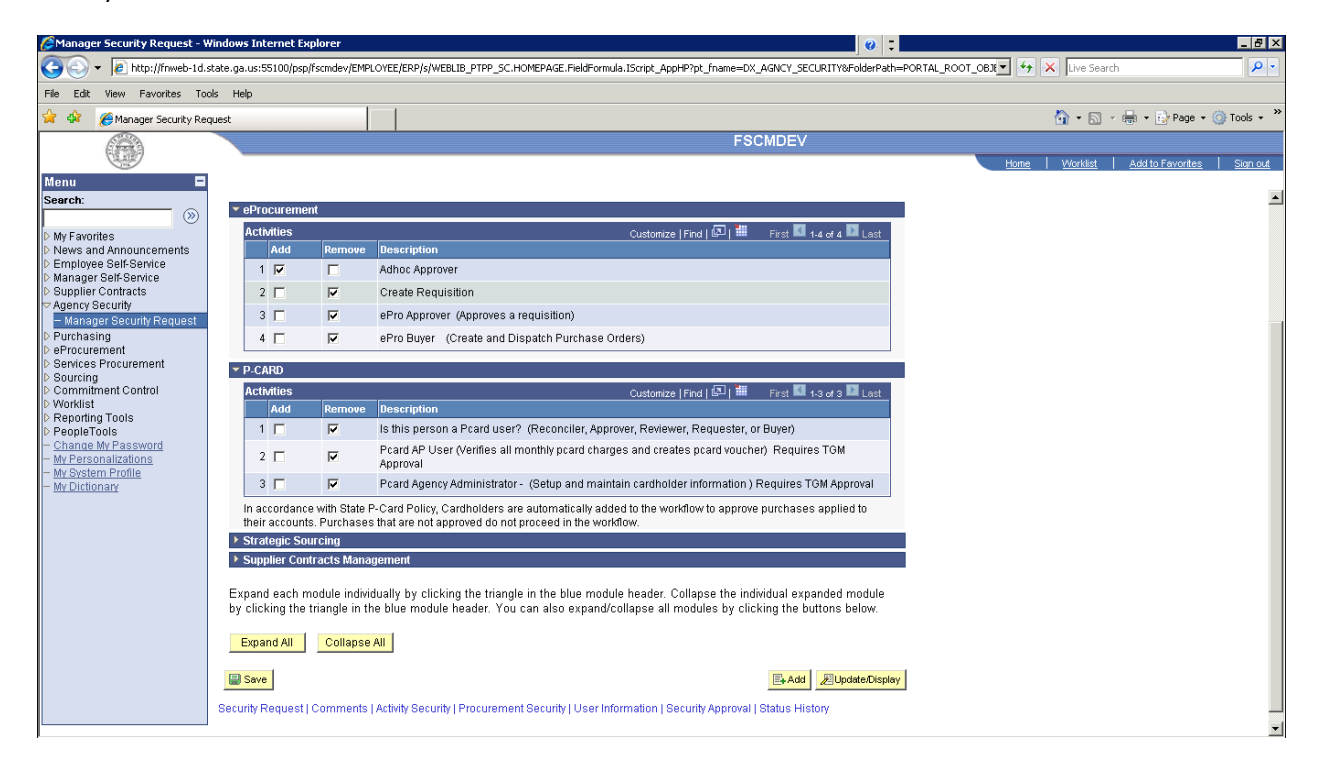

In this next example, on the following page we will add the Create Requisition activity.

Click on the Add button. As shown below a warning message will appear informing you that this is an activity requiring approval. You should also notice that there are associate pages with this activity. Click on 'OK'.

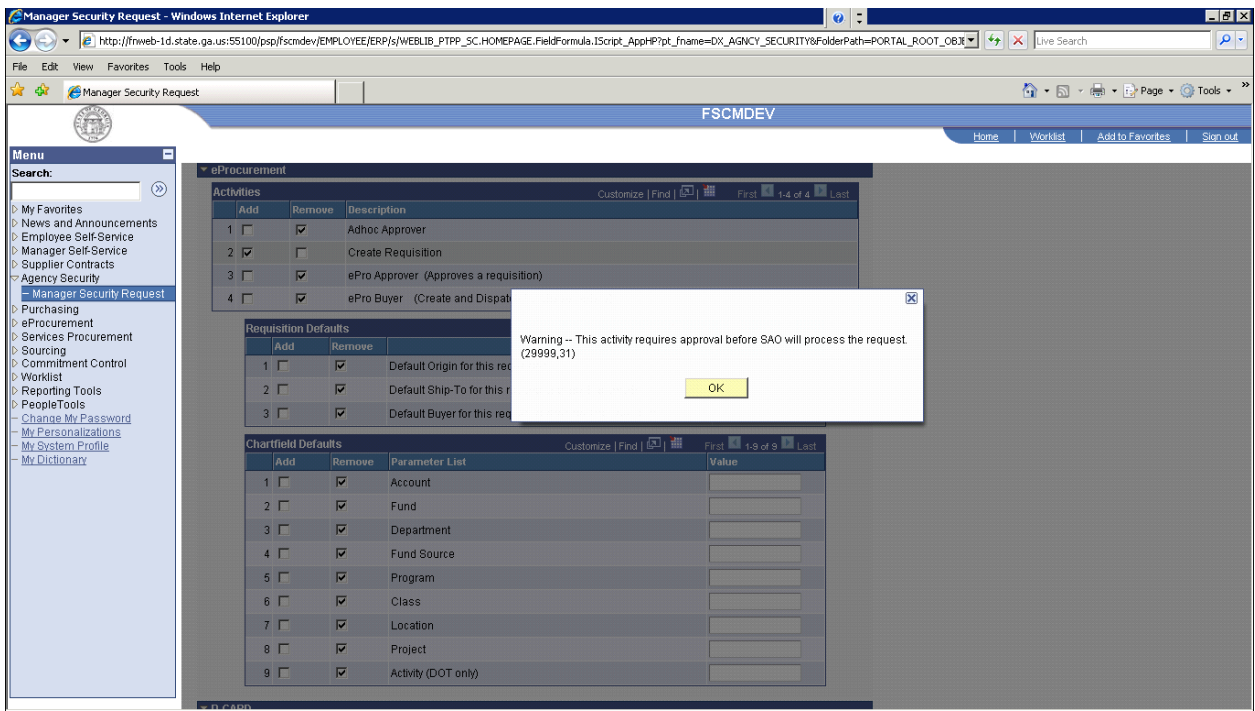

As you can see, there is more information needed that is associated will this activity. The Requisition Defaults are required fields. Here you will click the Add botton and fill in the value for each. The Chartfield Defaults are not mandatory but may be used to eliminate manual entry of these values when creating a requisition. Please view the next two screens.

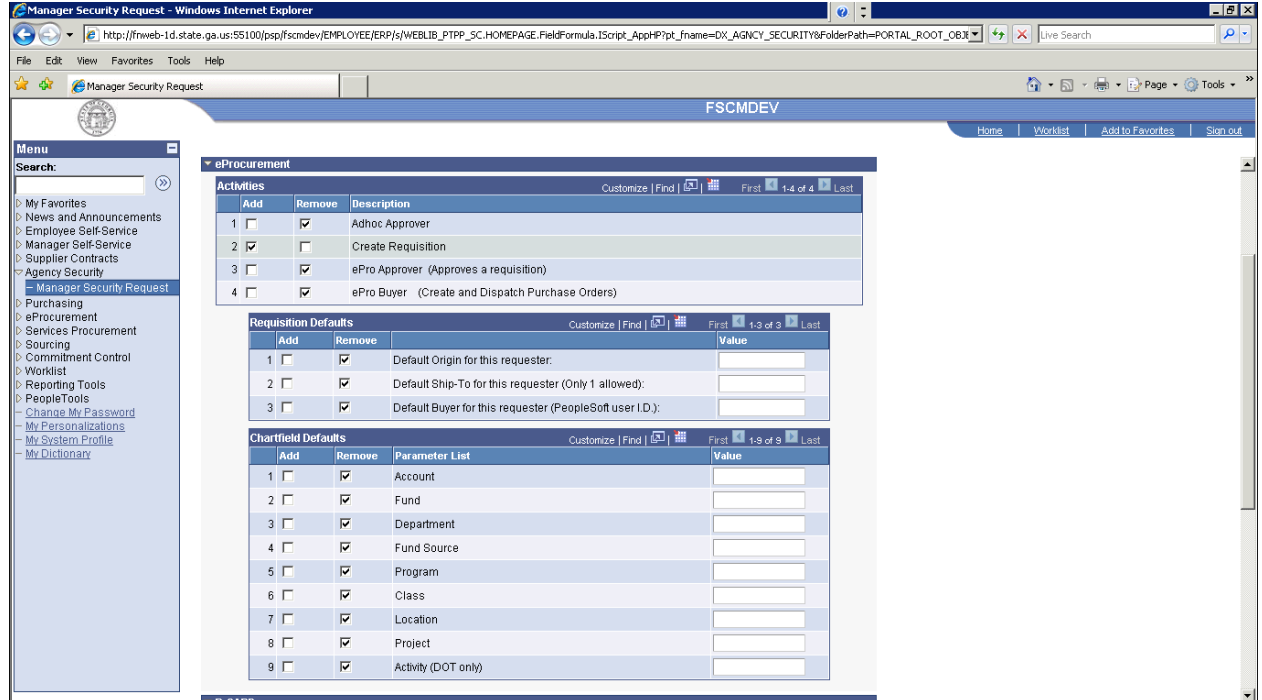

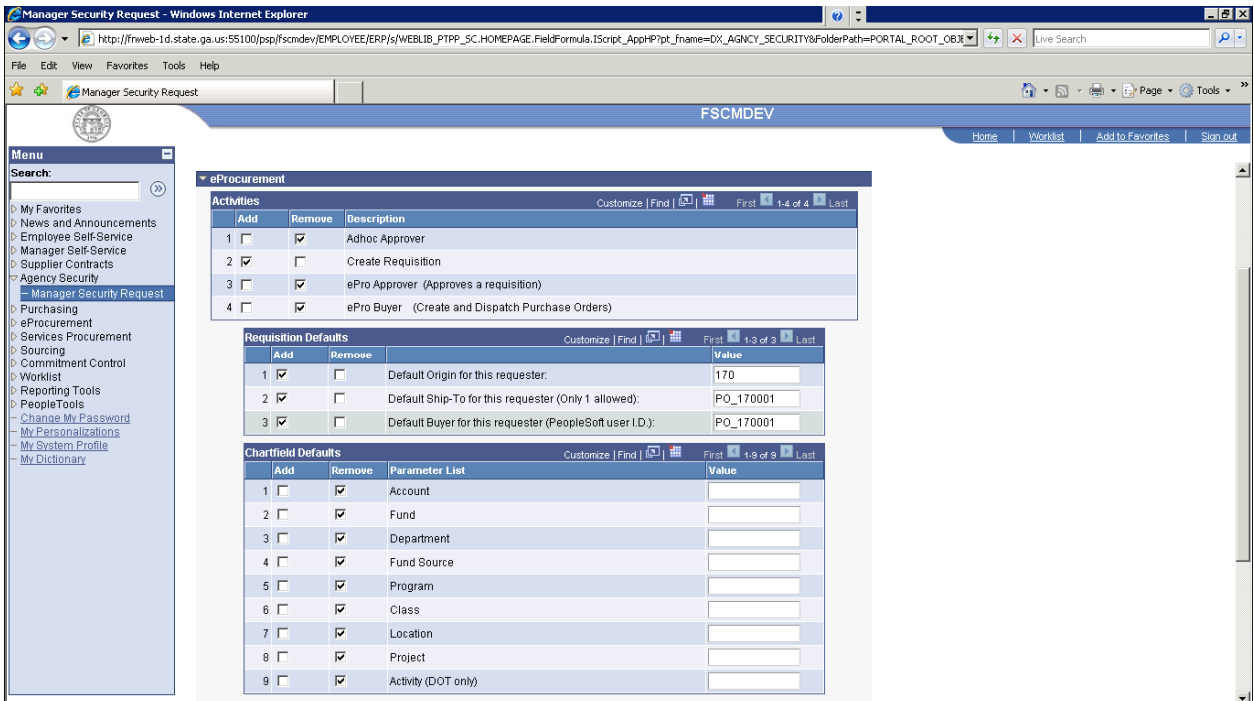

Next is the ePro Approver activity. Click on the add button and again you will see that this is another activity that requires approval and more information. Click on 'OK'.

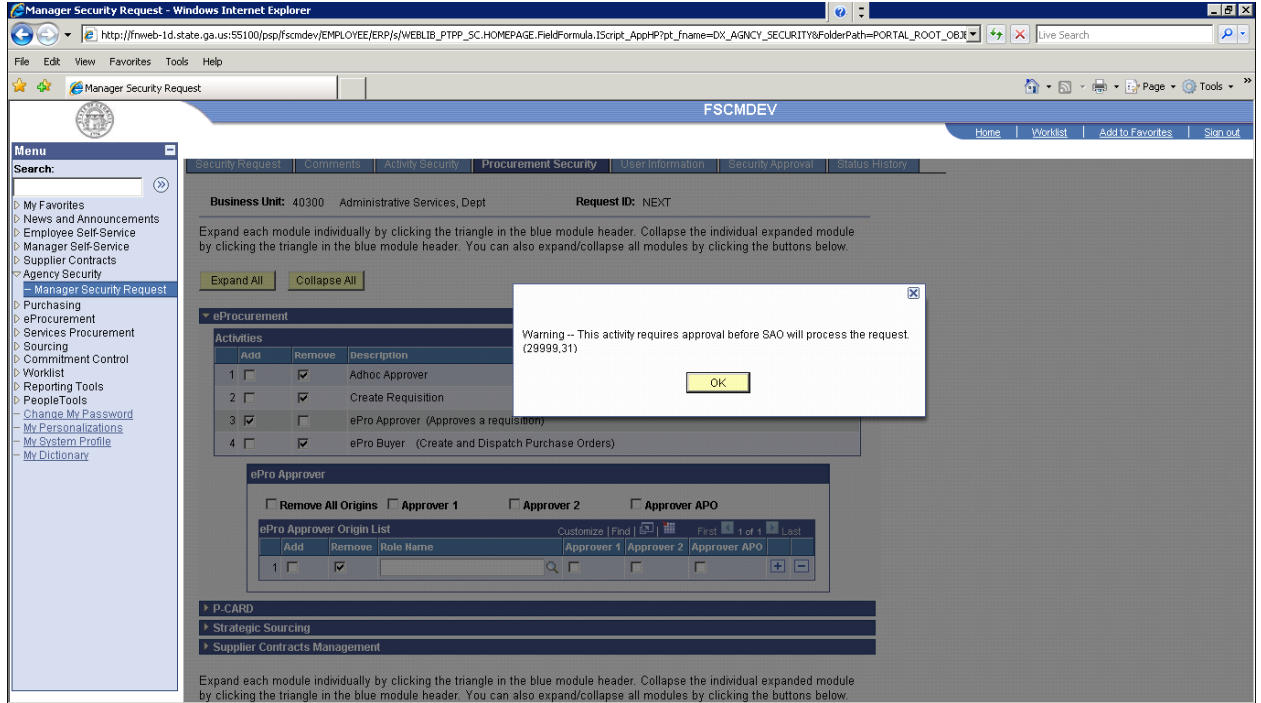

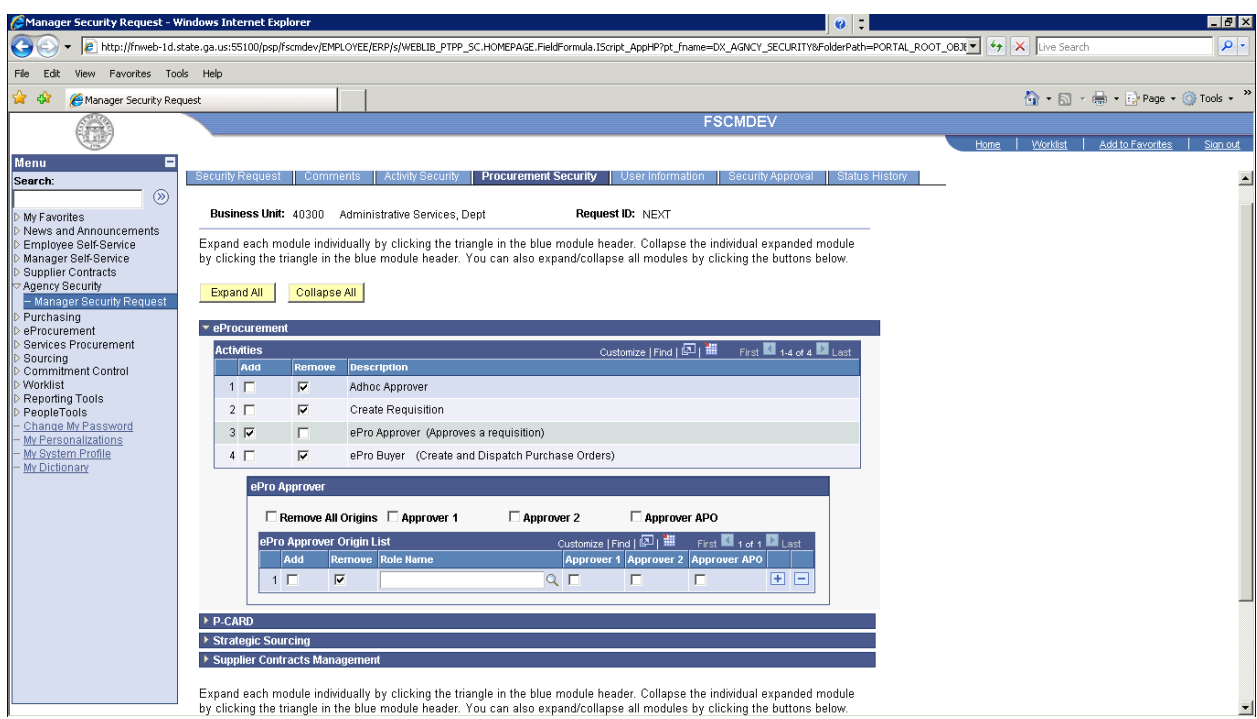

With the ePro Approver activity you must provide the workflow roles which decribes the origin code and level of approval for that origin code.

You can click the Approver 1 box and get a list of all first level approval roles for your business unit. Then click the Add box for the appropriate origin role. The same can be done with Approver 2 and Approver APO.

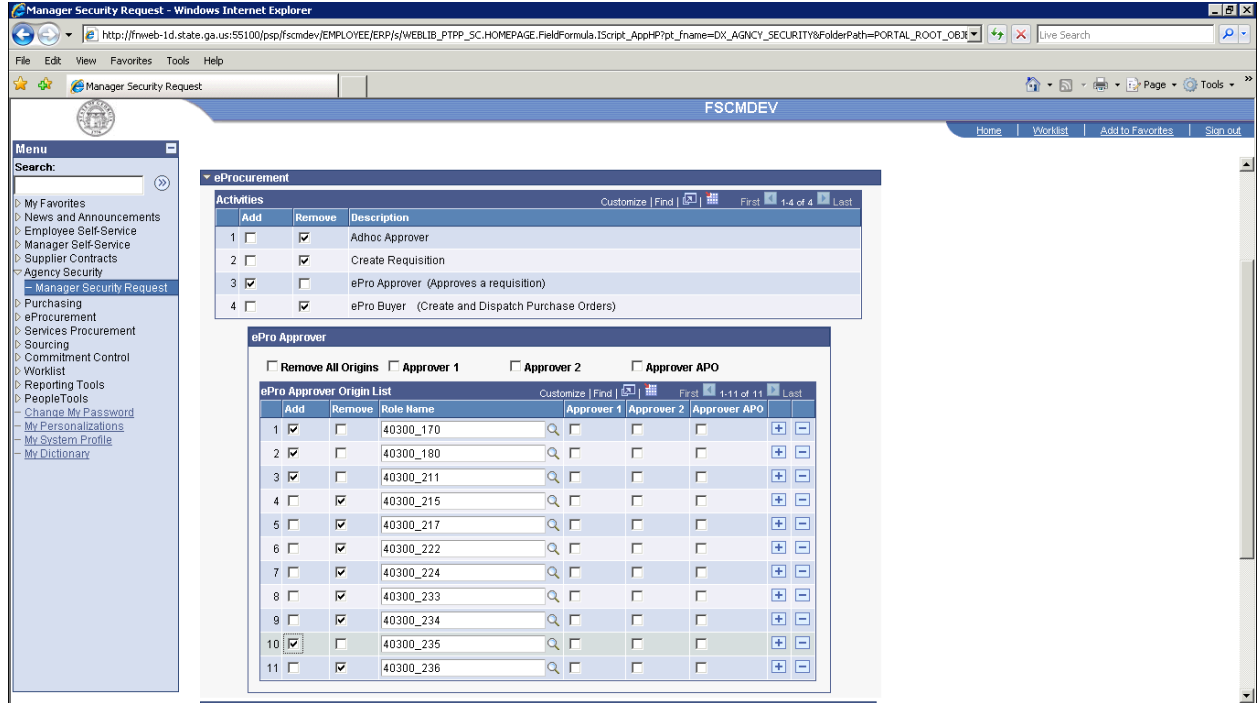

Or you can click on the plus (+) button and add them individually as shown below.

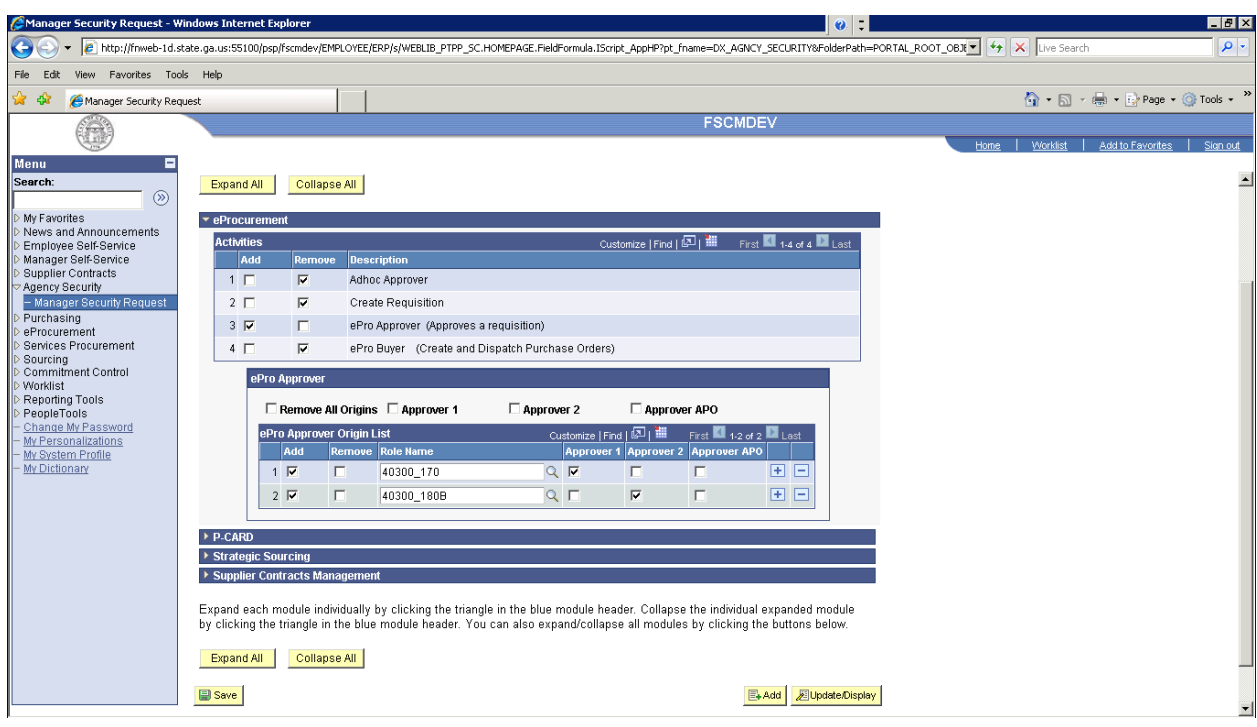

The ePro Buyer activity also requires approval and additional information (origin, Ship to location and PO location).

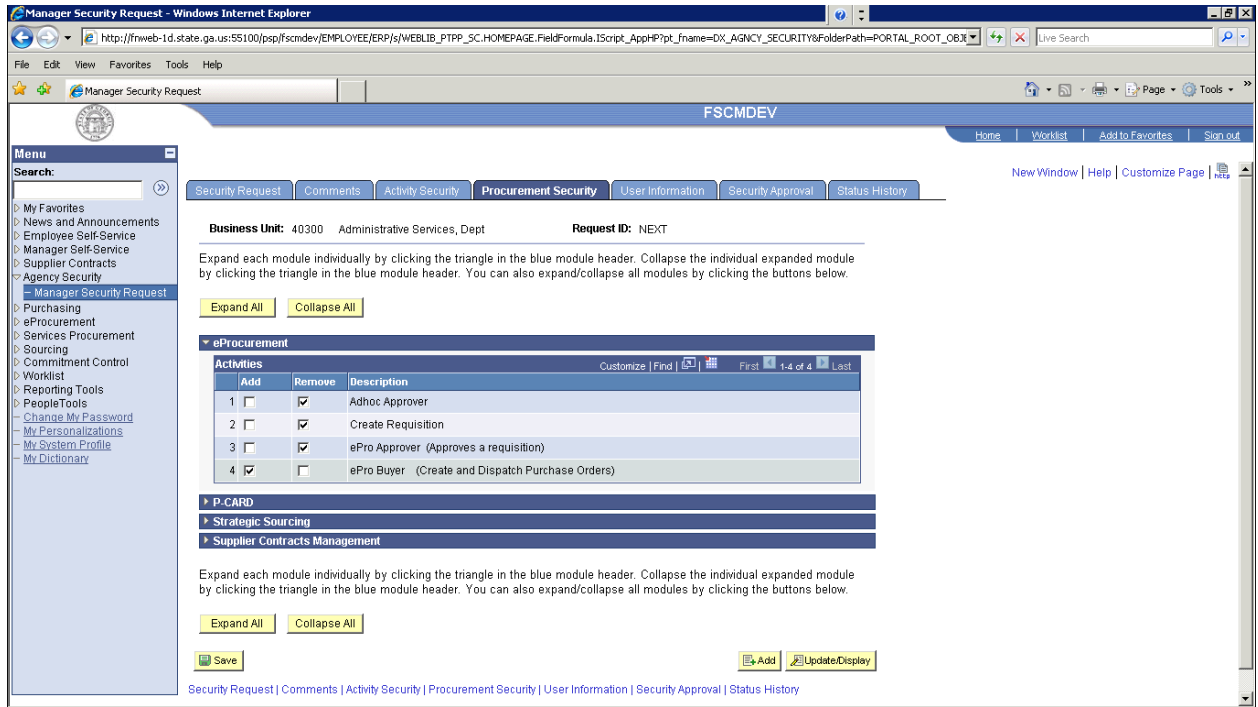

Let's expand the P‐CARD, Strategic Sourcing and Supplier Contract Management modules and click Add on the Event Buyer activity. This is the only activity under theses three modules that requires additional information. The Event Buyer must be put in the buy's table and this requires the origin, ship‐to code and PO location.

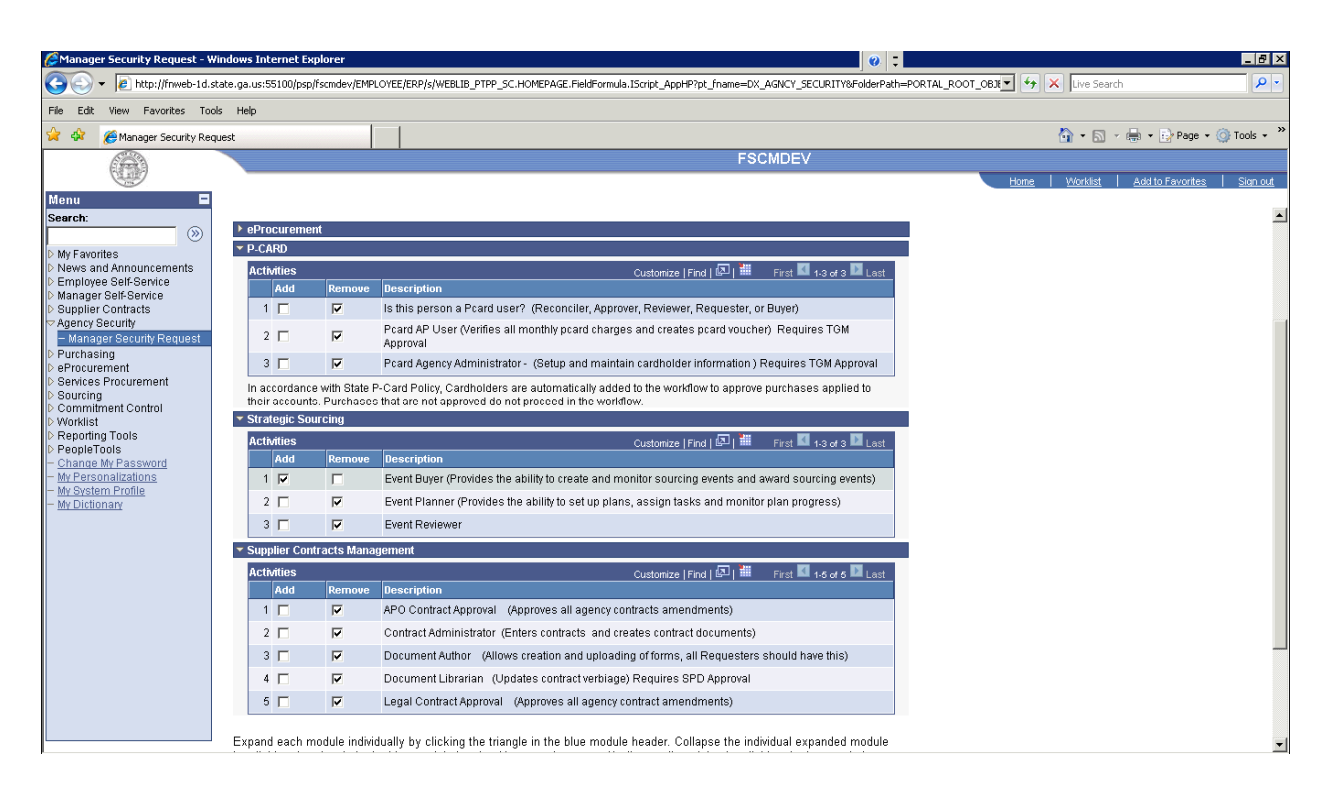

Click Add on all or any other activities under these three modules and even though most of them require approval they do not need additional information.

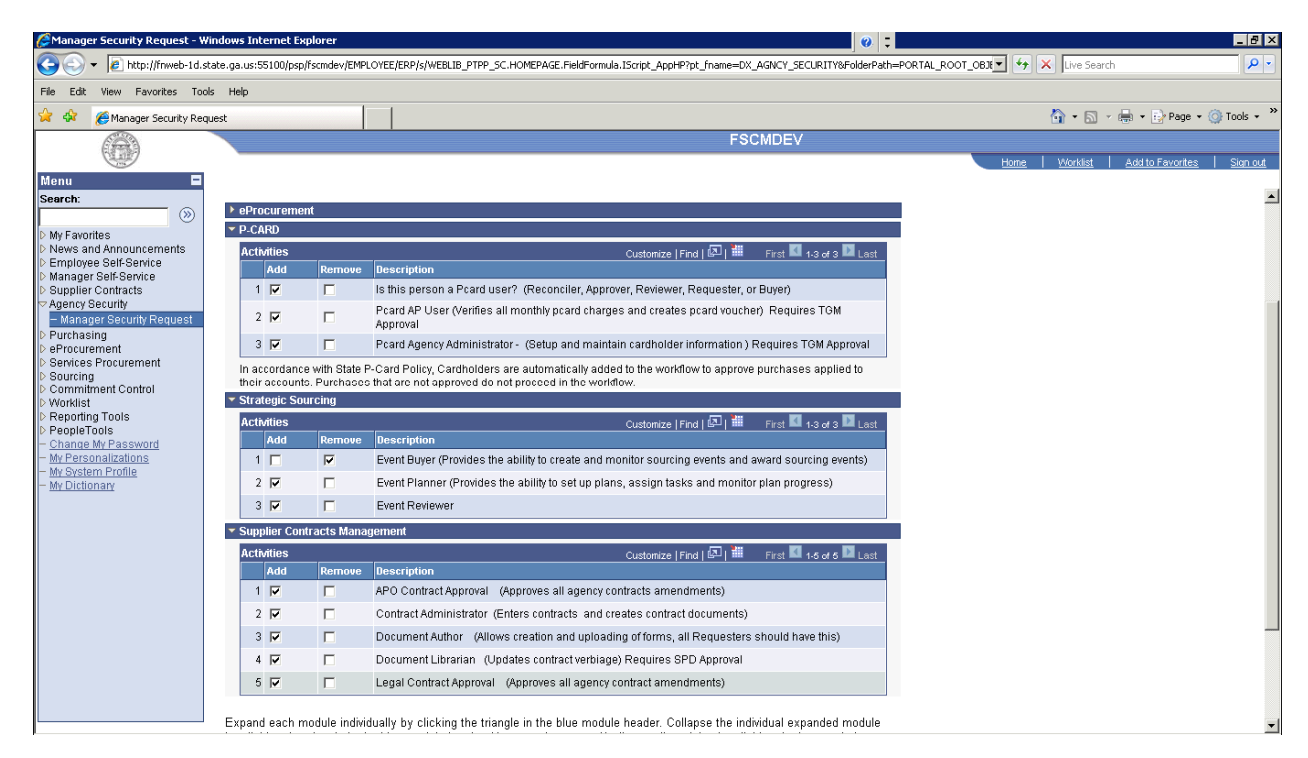

When all the activities have been selected, we can now click the Save button.

![](_page_7_Picture_4.jpeg)